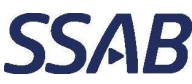

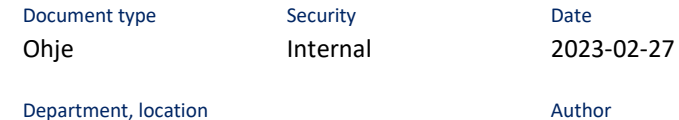

SSAB Europe, Raahen tehdas

Doc-ID / Version

 $1.1.0$ 

 $\equiv$ 

## **Sisällys**

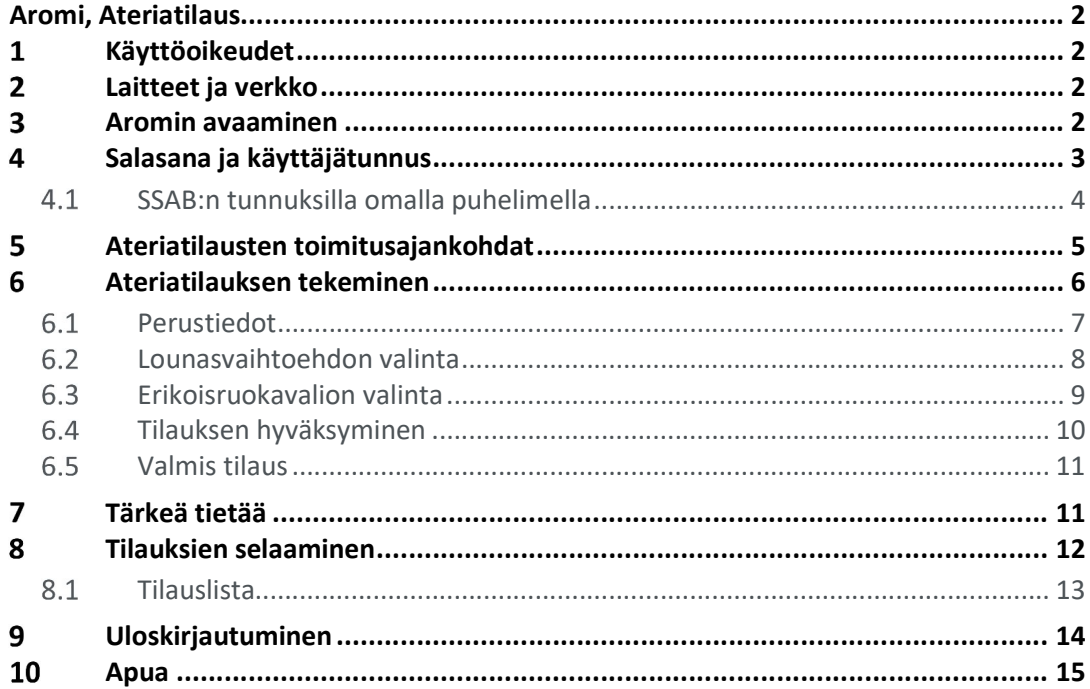

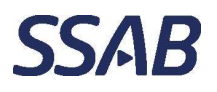

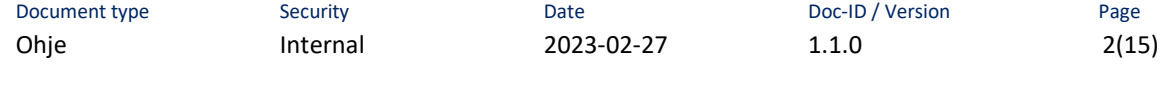

Department, location Author SSAB Europe, Raahen tehdas \_

# Aromi, Ateriatilaus

Aromi-ateriatilausjärjestelmällä voidaan tilata Henkilöstöravintola Helgestä valmisateriapaketteja Raahen terästehtaan tiettyihin taukotiloihin. Tilauksia voivat tehdä SSAB:n henkilöstö.

Aromi käyttöliittymä on selainpohjainen ja toimii vähintään MS Edge 108.\* ja Chrome 108.\* –versioilla, sekä niitä uudemmilla versioilla.

#### $\mathbf{1}$ Käyttöoikeudet

Kaikilla SSAB Europen työntekijöillä on automaattisesti oikeudet tehdä tarjoilutilauksia työsuhteensa ensimmäisestä päivästä työsuhteensa viimeiseen päivään saakka. SSAB:n henkilöstön tiedot siirtyvät ja päivittyvät automaattisesti joka yö Aromiin SSAB:n henkilöstötietojärjestelmästä.

#### $\overline{2}$ Laitteet ja verkko

Aromia voi käyttää tietokoneella, tabletilla tai älypuhelimella, SSABn verkossa ja sen ulkopuolella.

#### $\overline{\mathbf{3}}$ Aromin avaaminen

Aromin voi avata intranetin työkalujen kautta tai suoraa linkkiosoitetta käyttäen.

### Suora linkkiosoite:

https://aromisales.cgisaas.fi/SSABAromiSales/FI/Default/Login.aspx

## Intranet Lighthouse

Työkalut  $\Rightarrow$  Omat työkalut/Kaikki työkalut

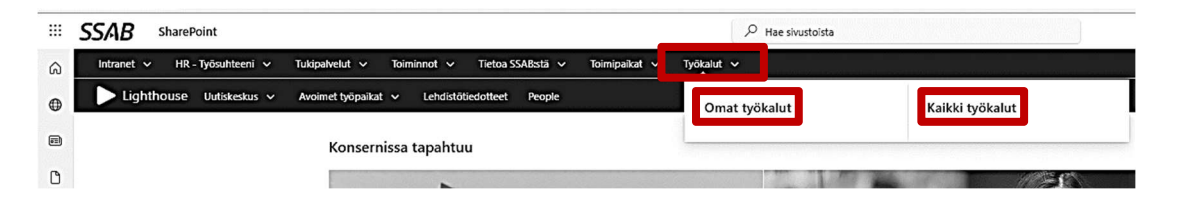

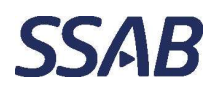

Department, location Author SSAB Europe, Raahen tehdas \_

# Salasana ja käyttäjätunnus

## SSAB:n henkilöstö tai käyttäjä, jolla on SSAB:n verkon tunnukset

Käyttäjät, joilla on tunnus SSAB:n verkkoon/järjestelmiin, klikkaavat sisään kirjautuessa "SSAB" –painiketta.

- Jos ollaan kirjautuneena SSAB:n tunnuksilla laitteelle, jolta ollaan Aromia avaamassa, käyttäjätunnusta ja salasanaa ei tarvita, vaan järjestelmä aukeaa suoraan painikkeesta.
- Jos käytetään laitetta, johon ei olla kirjautuneena SSAB:n tunnuksilla, joudutaan antamaan sähköpostiosoite käyttäjätunnuksena ja adsalasana, jonka jälkeen järjestelmä aukeaa.
	- o Salasana on sama salasana, jolla pääsee SSAB:n sähköpostiin ja muihin järjestelmiin.
	- o Huomaa, että SSAB:n ulkopuolisilla laitteissa voidaan saada tietyin väliajoin tekstiviestillä käyttäjän tunnistautumisen vahvistuspyyntö. Vahvistuskoodin voi pyytää omaan puhelimeen tai sähköpostiin, joiden tiedot ovat määritelty Microsoftin käyttäjätiedoissa ja sieltä niitä tarvittaessa voi muuttaa.
	- o Tarkemmat ohjeet kuvattu seuraavalla sivulla.

Jos käyttää omaa henkilökohtaista laitetta, voi rastia "Muista minut seuraavalla kerralla", mutta yhteiskäyttöisillä laitteilla tätä toimintoa ei tule käyttää.

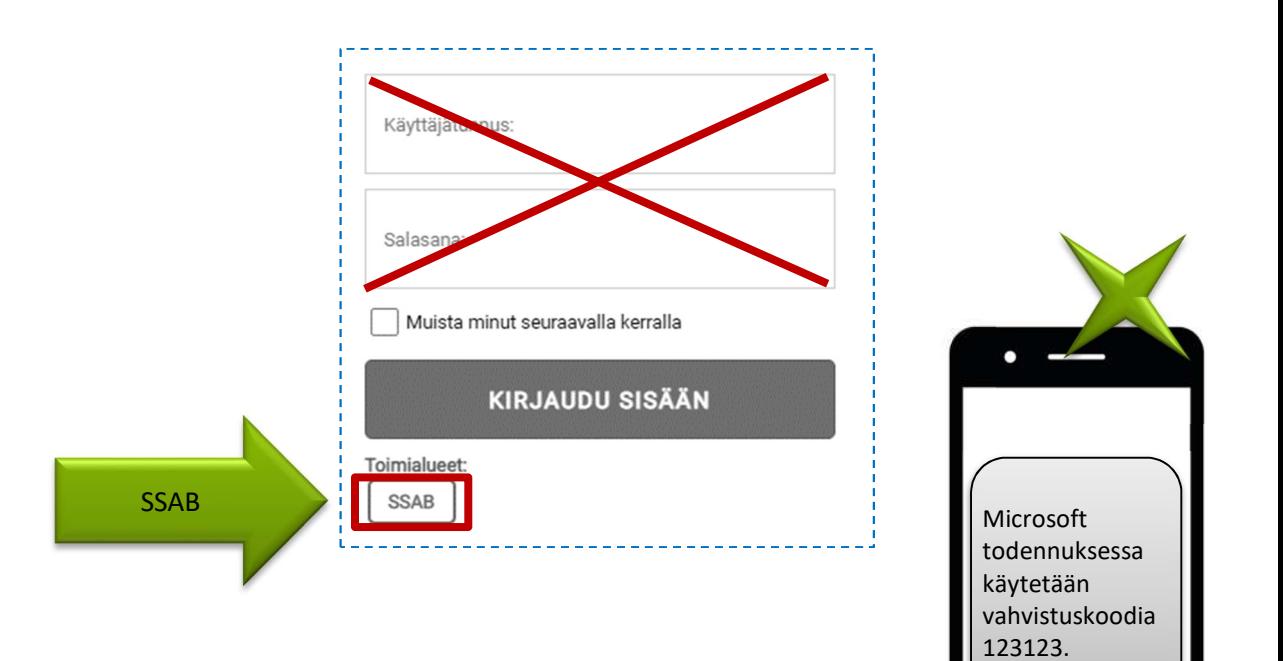

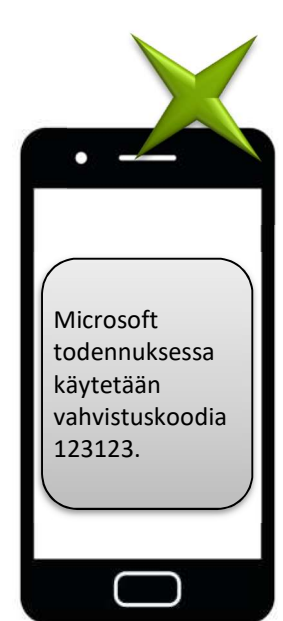

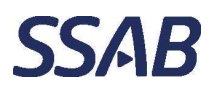

#### $4.1$ SSAB:n tunnuksilla omalla puhelimella

Alla olevissa kuvissa näkyy, miten kirjautumisprosessi etenee SSAB:n tunnuksilla omalla puhelimella.

- 1. Vahvista henkilöllisyytesi.
	- Valitaan tekstiviesti.
- 2. Anna koodi.
	- Kirjoitetaan tekstiviestinä saatu koodi.
- 3. Haluatko pysyä kirjautuneena.
- 4. Aromi avautuu.

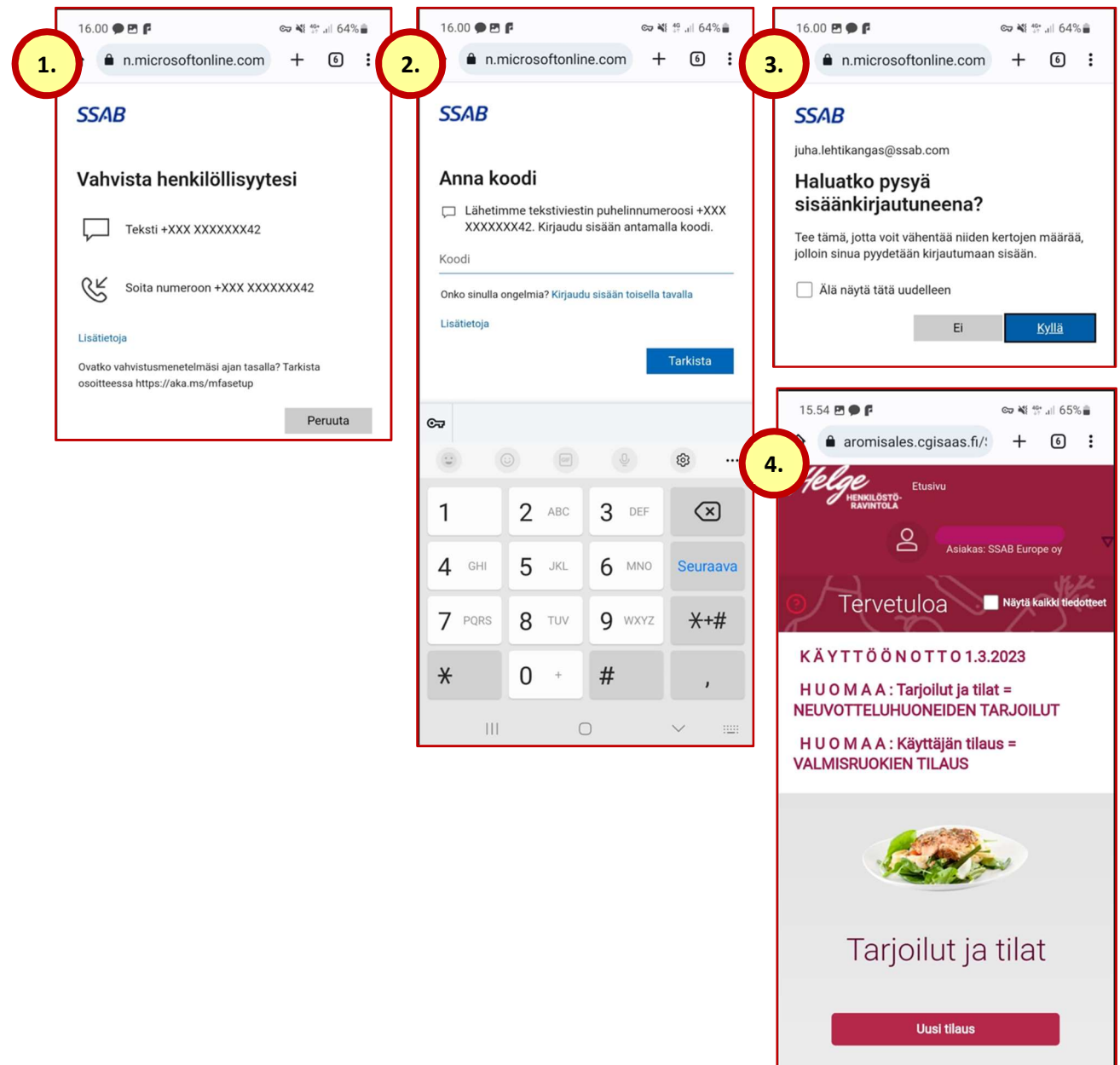

**The Community of Contract Community** 

- 1

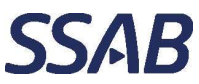

Document type Security Date Date Doc-ID / Version Page Ohje 1nternal 2023-02-27 1.1.0 5(15)

Department, location Author SSAB Europe, Raahen tehdas \_

#### 5 Ateriatilausten toimitusajankohdat

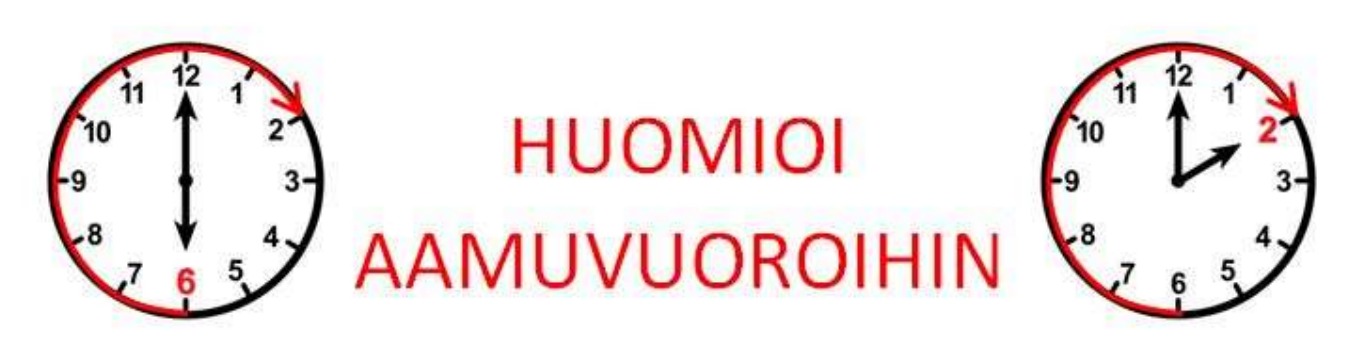

Kaikki ateriatilaukset toimitetaan kerran päivässä aikavälillä noin klo  $12:00 - 15:00$ .

# Aamuvuoron ateria on tilattava edelliselle päivälle.

Esimerkiksi jos halutaan tilata ateria tiistain 20.3. aamuvuoroon, tilataan ateria 19.3. maanantaille. Ateria toimitetaan taukotilan jääkaappiin maanantaina ja se odottaa siellä valmiina tiistain aamuvuoroa.

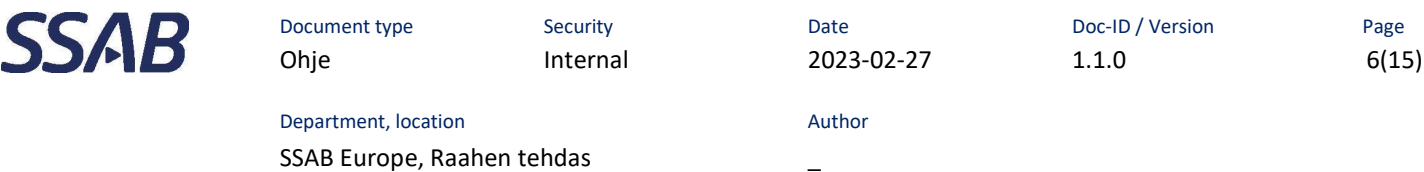

#### 6 Ateriatilauksen tekeminen

1. Etusivulla "Käyttäjän tilaus" –otsikon alla on "Uusi tilaus" –painike. Painiketta klikkaamalla päästään aloittamaan ateriatilauksen tekeminen.

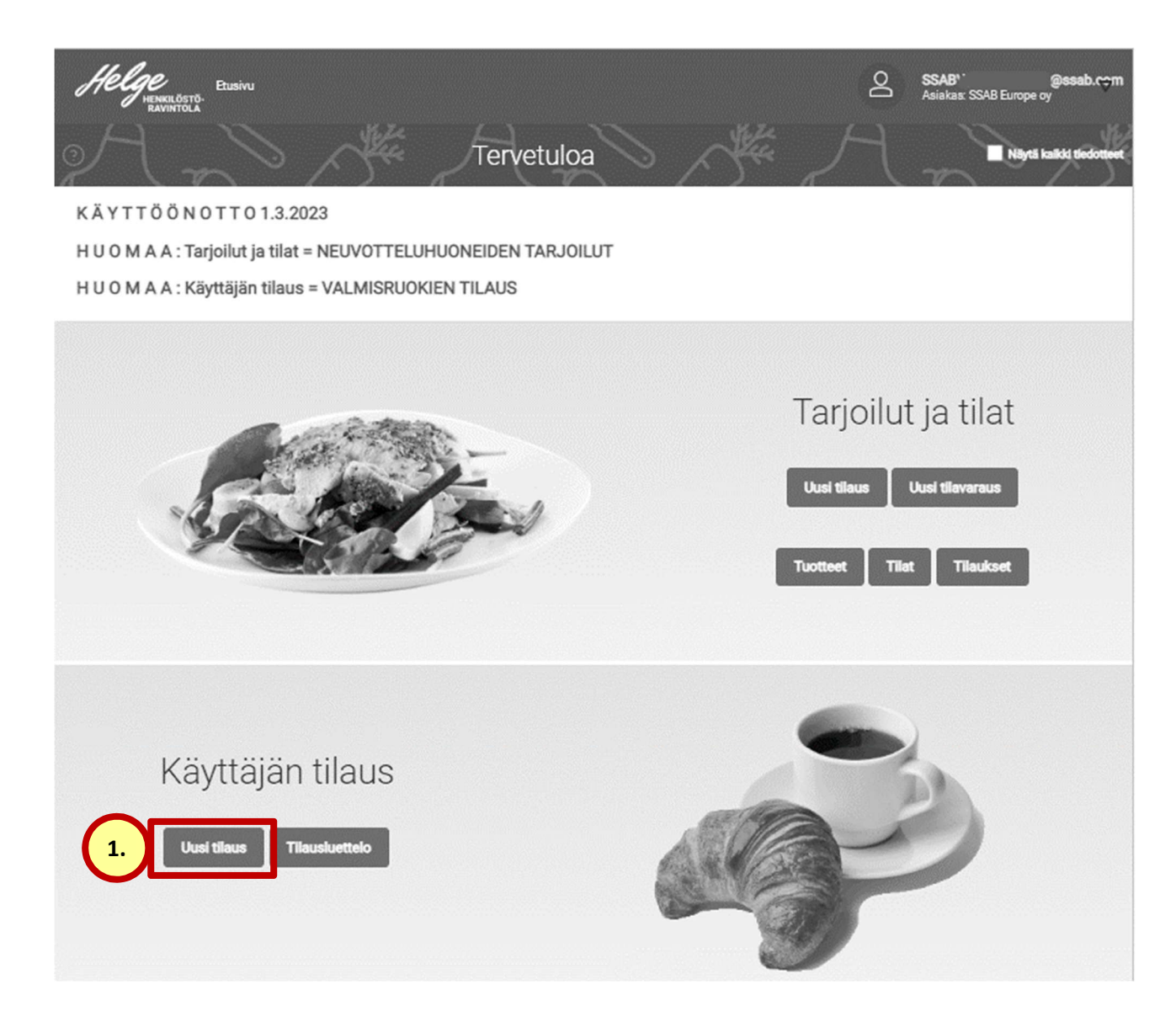

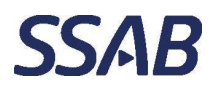

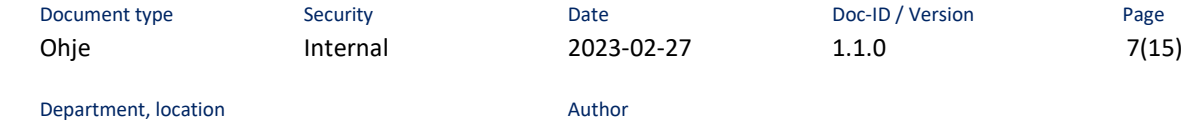

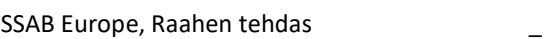

#### $6.1$ Perustiedot

- 1. Kirjoitetaan oma etunimi ja sukunimi.
- 2. Sähköposti tulee järjestelmästä oletuksena.
	- Voi myös vaihtaa.
	- Ei merkittävä asia, tilausta ei lähetetä sähköpostiin.
	- Taustatieto keittiölle.
- 3. Valitaan kalenterista tilauksen toimituspäivä.
- 4. Valitaan tilauksen toimituspiste.
- 5. "Seuraava" –painiketta klikkaamalla siirrytään tilauksessa eteenpäin.

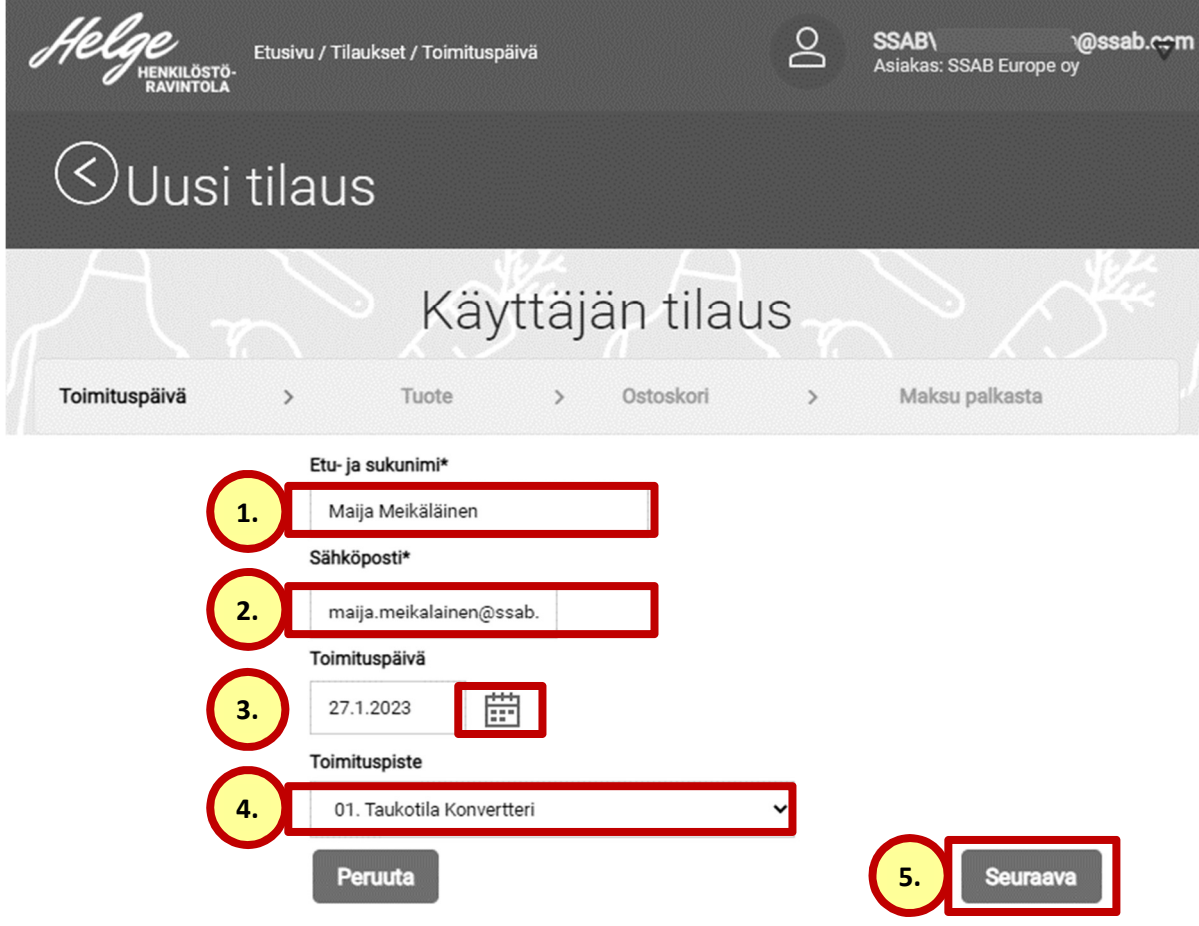

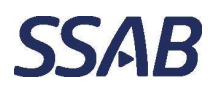

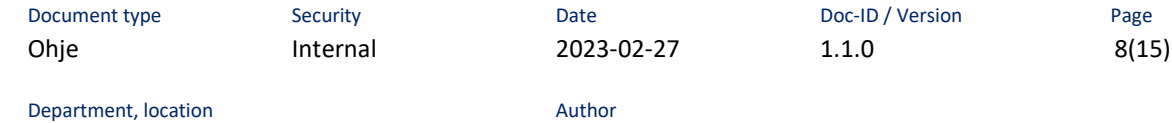

SSAB Europe, Raahen tehdas \_

#### $6.2$ Lounasvaihtoehdon valinta

- 1. "Katso ruokalista" –painiketta klikkaamalla päästään näkemään, mitä lounasvaihtoehdot ovat valitulle päivälle.
- 2. "Lisää koriin" –painiketta klikkaamalla voidaan lisätä lounasvalinta ostoskoriin.
- 3. Lounaan lisukkeeksi voi valita lisätuotteita, jotka ovat saatavilla vain lounastilauksen kanssa. Lisätuotteet voidaan valita ostoskoriin "Lisää koriin" –painiketta klikkaamalla.
- 4. Ostoskorissa olevia valintoja voidaan tarkastella "Valitut tuotteet" –painikkeen sivussa olevaa nuolta klikkaamalla.
	- Tuotteita voi tarkastella tai poistaa ostoskorissa.
- 5. "Seuraava" –painiketta klikkaamalla siirrytään tilauksessa eteenpäin.

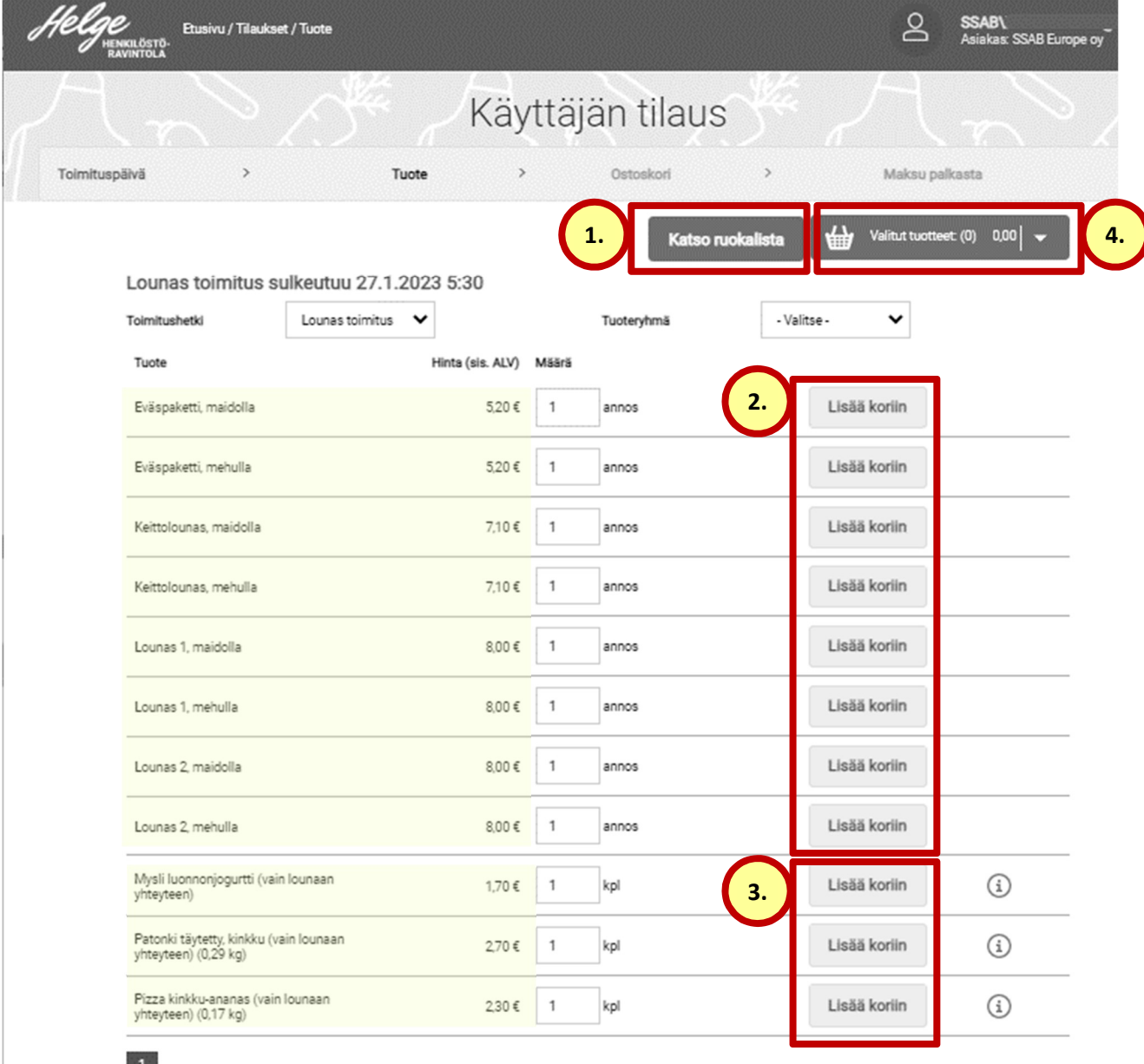

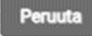

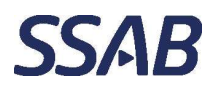

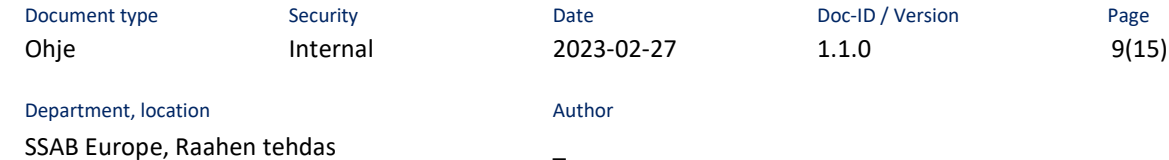

#### $6.3$ Erikoisruokavalion valinta

- 1. Tarvittaessa erikoisruokavalio valitaan "+ Vaihda ruokavalio" –painiketta klikkaamalla ja valitsemalla ruokavaliotiedot. Lopuksi tallennetaan "Tallenna" – painiketta klikkaamalla.
	- Huomaa, että tämä ei jää muistiin, vaan on valittava jokaiselle tilaukselle uudelleen.
	- Lounas 1 tehdään aina kaikki erityisruokavaliot, ja muut soveltuvuuden mukaan.
- 2. Tarvittaessa annosten määrää voidaan vielä muuttaa tai poistaa jotakin ostoskorista.
- 3. "Seuraava" –painiketta klikkaamalla siirrytään tilauksessa eteenpäin.

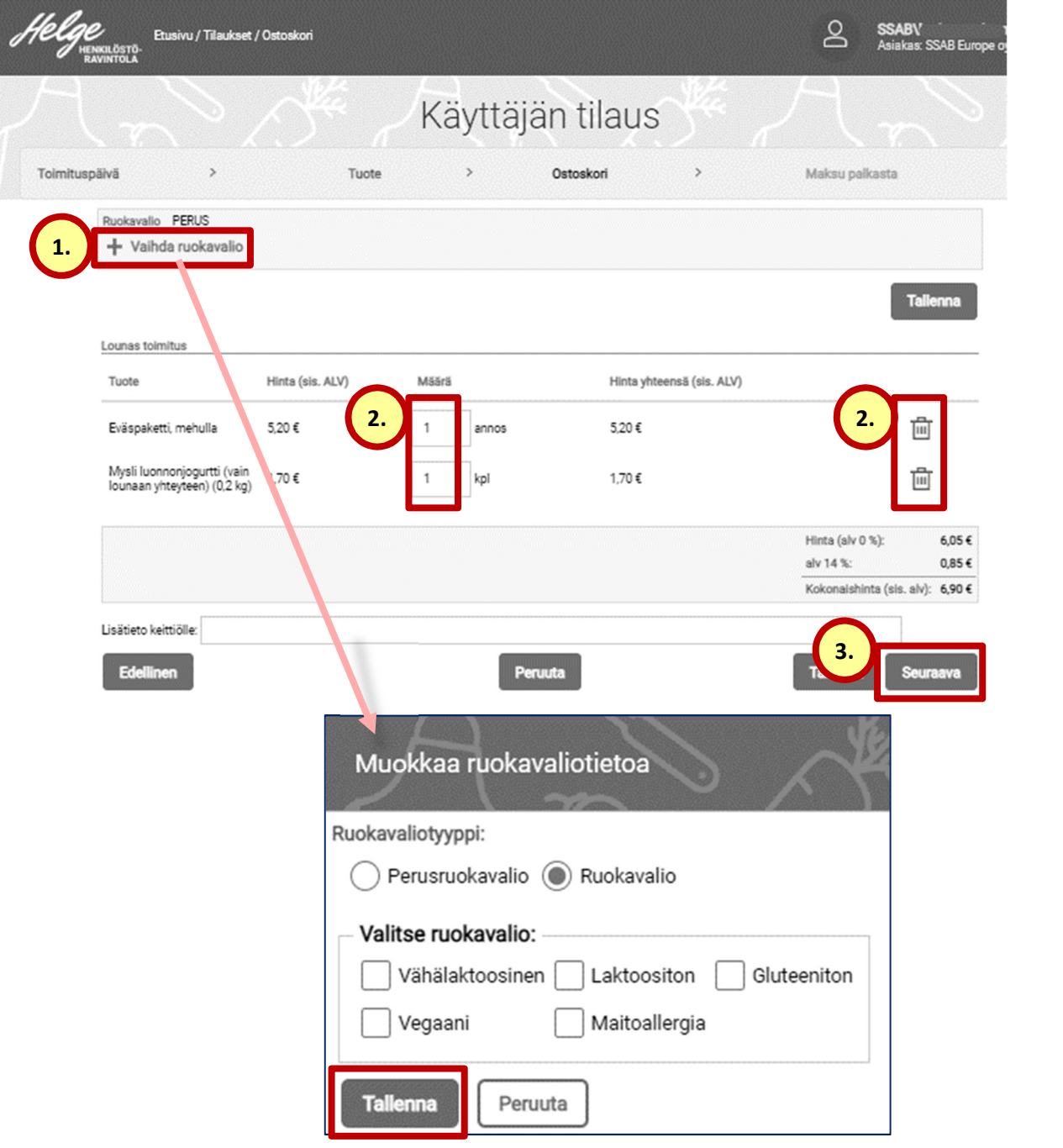

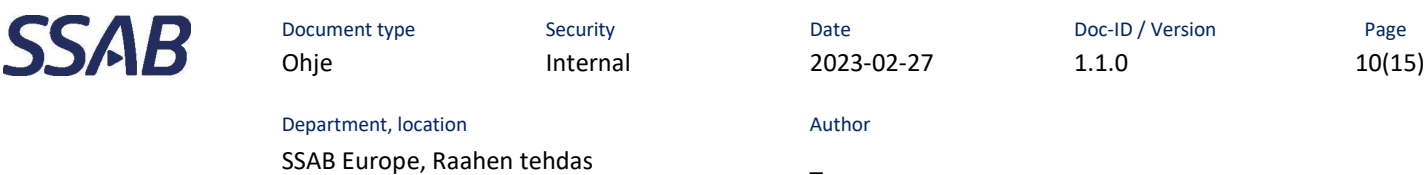

#### $6.4$ Tilauksen hyväksyminen

- 1. Tarvittaessa on vielä mahdollista palata muokkaamaan tilausta "Edellinen" painiketta klikkaamalla.
- 2. Tarvittaessa tilauksen voi vielä peruuttaa "Peruuta" –painiketta klikkaamalla.
- 3. Tilaus hyväksytään tilattavaksi ja palkasta veloitettavaksi "Hyväksy" –painiketta klikkaamalla.

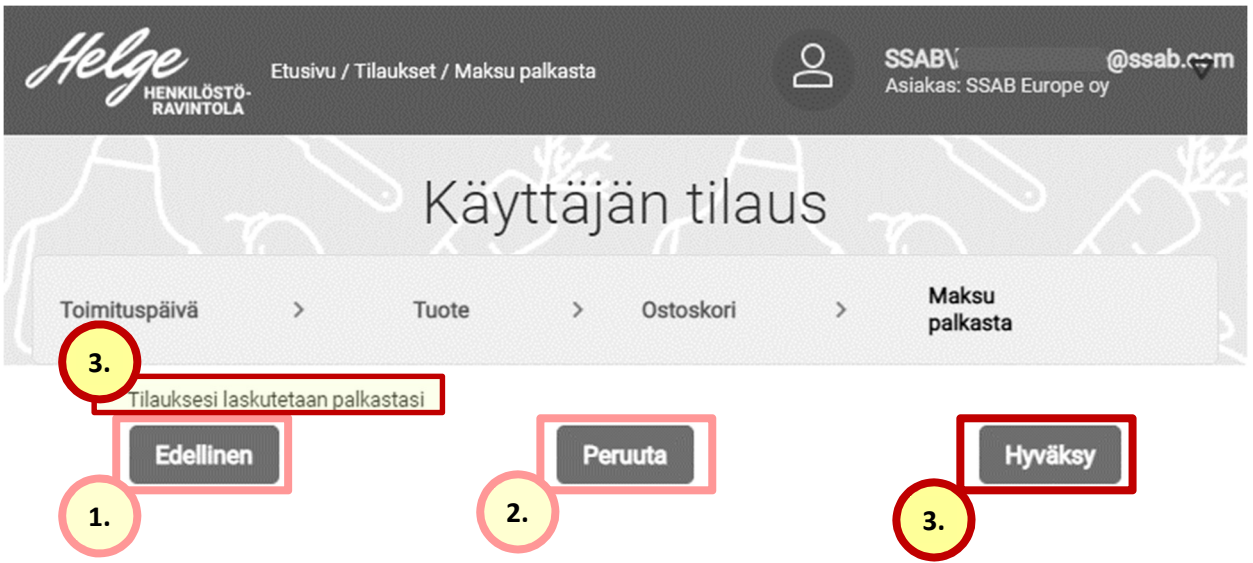

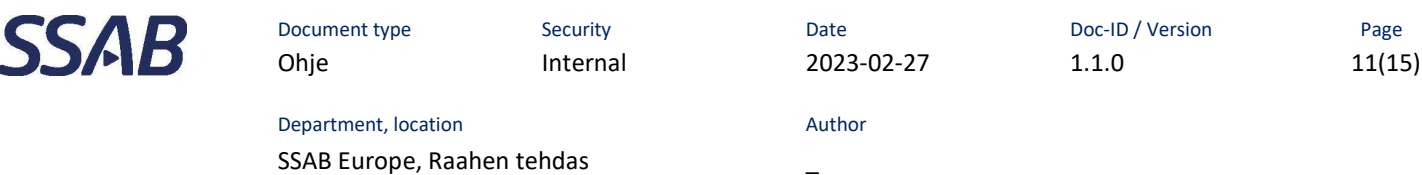

#### $6.5$ Valmis tilaus

- 1. Tilausprosessi on siirtynyt näkymään, jossa voidaan jatkaa helposti tekemään uusi tilaus klikkaamalla "Tee uusi tilaus" –painiketta.
- 2. Tilauksen tekeminen voidaan myös sulkea klikkaamalla "Sulje" –painiketta.

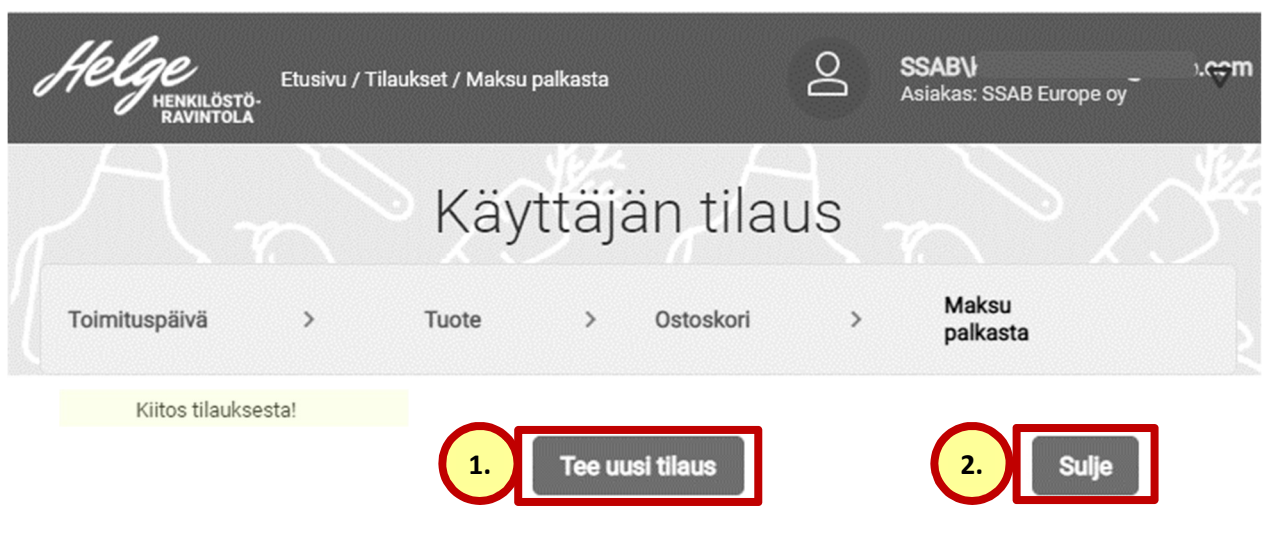

#### $\overline{\mathbf{z}}$ Tärkeä tietää

Tilauksia ei pääse itse muokkaamaan enää tilaamisen jälkeen. Muutoksia voi pyytää olemalla yhteydessä Henkilöstöravintola Helgeen, jonka puhelinnumero on 020 59 22723 ja sähköposti raahe.ruokala@ssab.com.

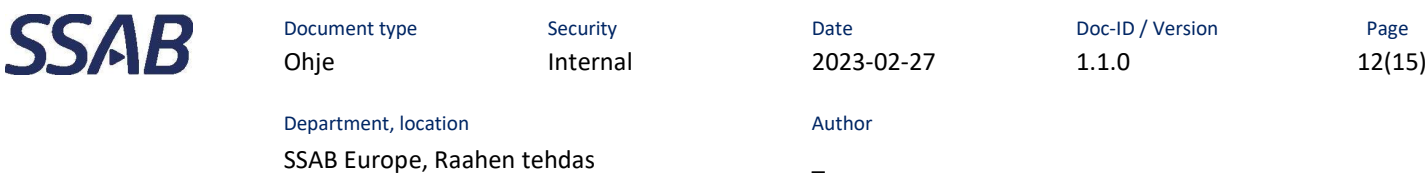

#### 8 Tilauksien selaaminen

1. Omia tilauksiaan pääsee selaamaan "Tilausluettelo" –painiketta klikkaamalla.

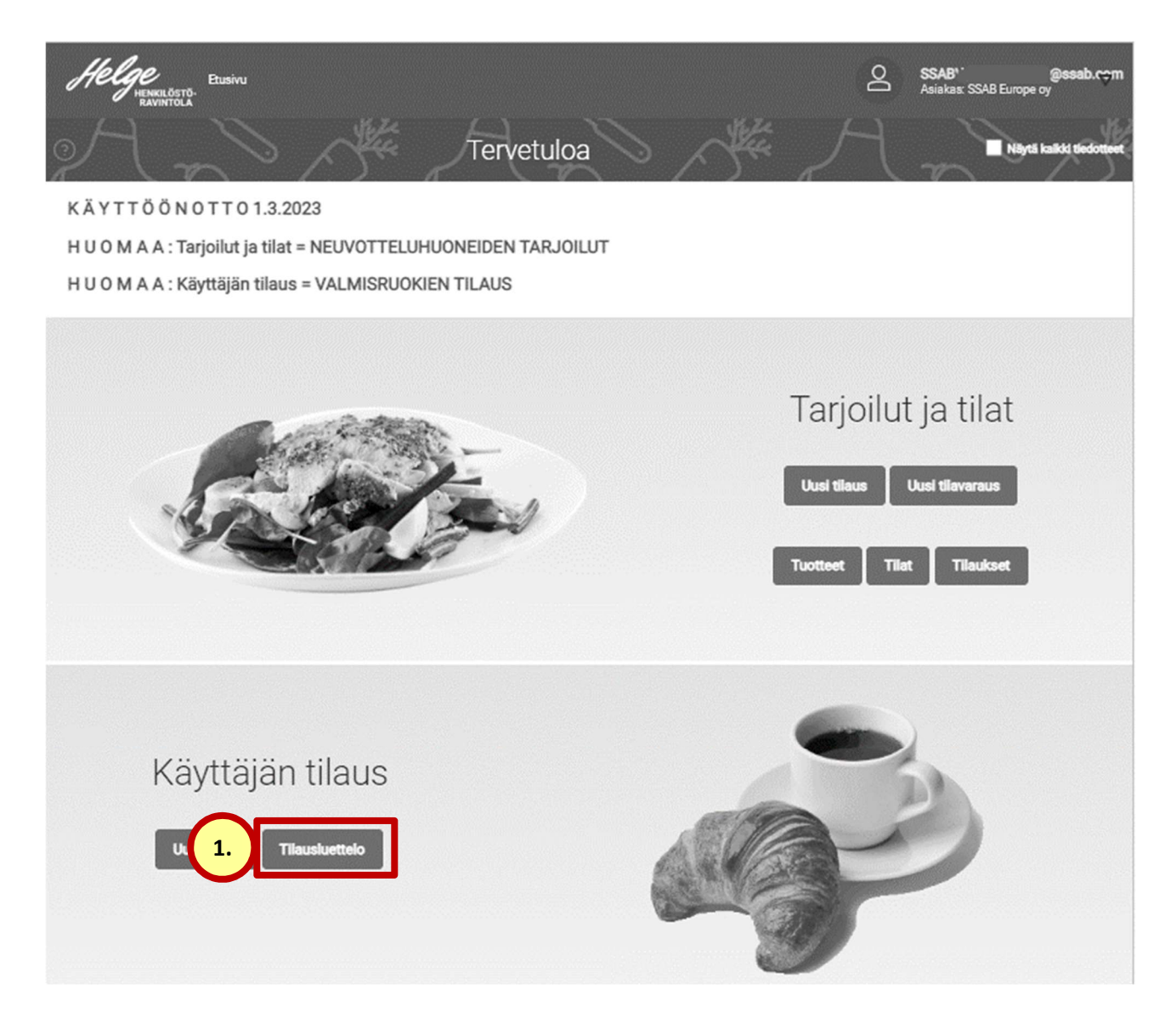

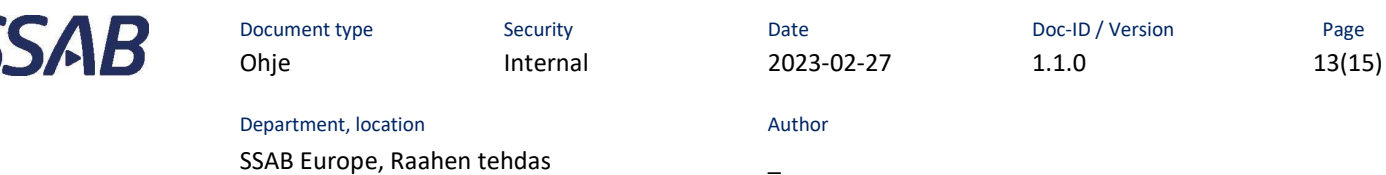

#### 8.1 Tilauslista

- 1. Kalenterikomponentista valitaan aikaväli, jolta tilauksia halutaan tarkastella.
- 2. Klikataan suurennuslasi-painiketta.
- 3. Järjestelmä näyttää listan valitun aikavälin tilauksista ja niiden tilasta.
- 4. Tilausnumeroa klikkaamalla voidaan avata yksittäinen tilaus.
- 5. "Pala tilausluetteloon" –linkkiä klikkaamalla palataan takaisin luetteloon.
- 6. Helge –logoa klikkaamalla päästään aina takaisin alkuun.

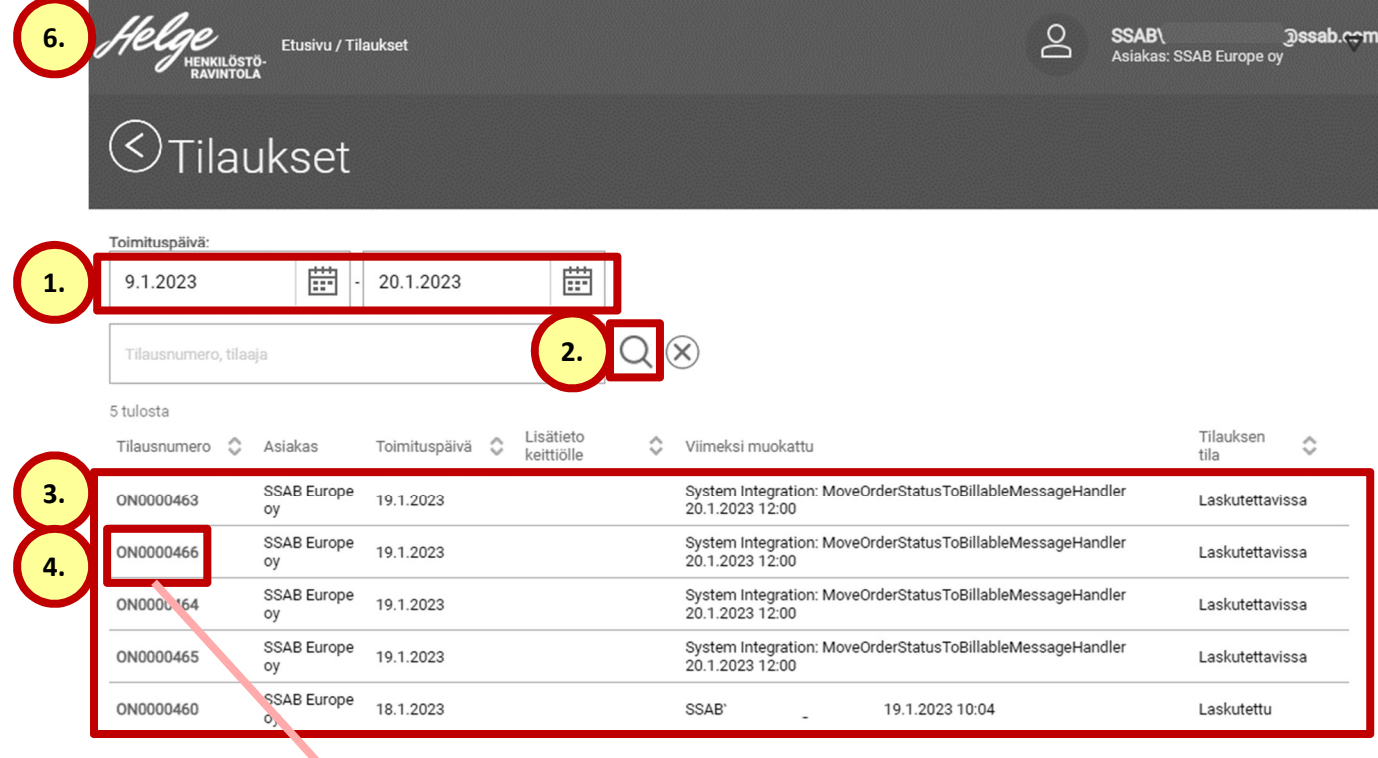

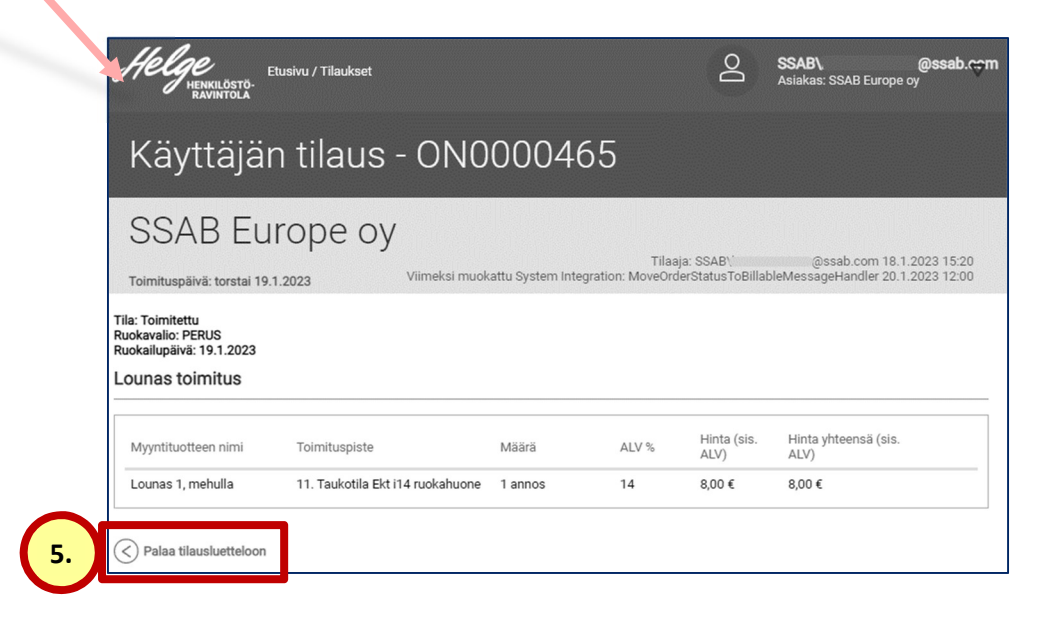

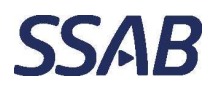

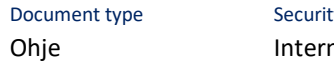

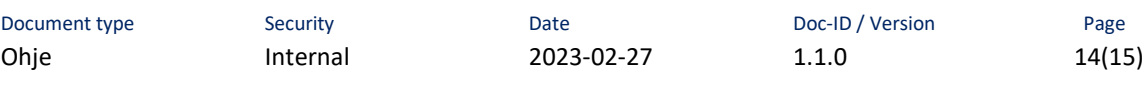

Department, location and all the control of the Author SSAB Europe, Raahen tehdas \_

#### $\mathbf{9}$ Uloskirjautuminen

Yhteiskäyttölaitteilla tulee aina muistaa kirjautua ulos järjestelmästä. Henkilökohtaisilla laitteilla uloskirjautumista ei tarvita.

- 1. Klikataan oikeassa yläkulmassa olevaa nuoli-painiketta.
- 2. Klikataan "Kirjaudu ulos" –linkkiä.

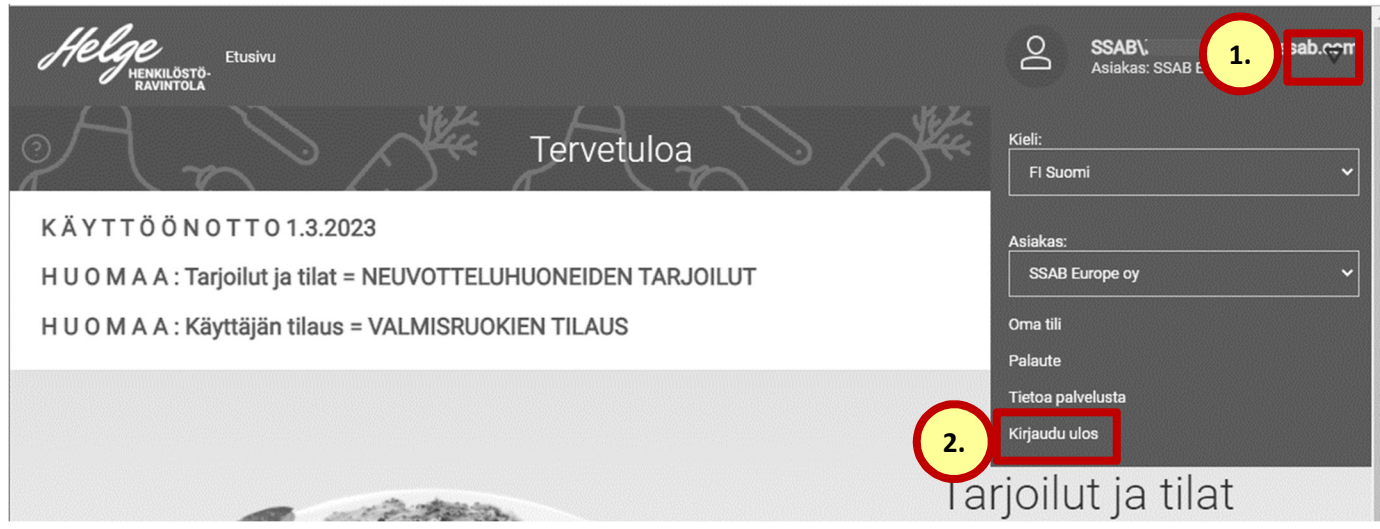

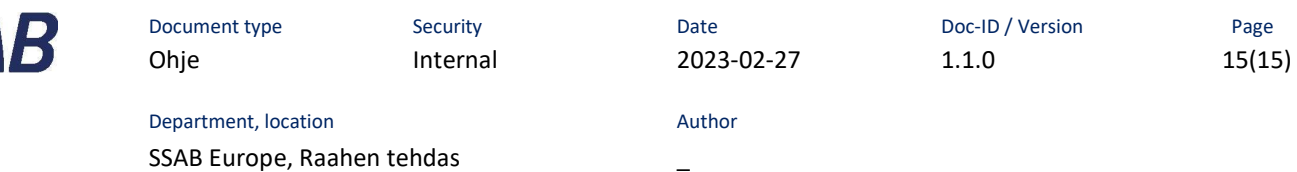

#### 10 Apua

SS<sub>6</sub>

Tarvittaessa apua tilauksen tekemiseen tai ohjelman käyttöön saa Henkilöstöravintola Helgestä, jonka puhelinnumero on 020 59 22723 ja sähköposti raahe.ruokala@ssab.com.

Huomaa, että Helgessä ei hallinnoida käyttäjätunnuksia ja salasanoja. Unohtuneen salasanan voi kysyä SSAB helpdeskistä, jonka puhelinnumero on 020 59 20002. Kysyessä tulee mainita, että kyse on SSAB ad-tunnuksista. Sama salasana, jolla kirjaudutaan sisään sähköpostiinkin.

Kaikki tunnukset ovat henkilökohtaisia.